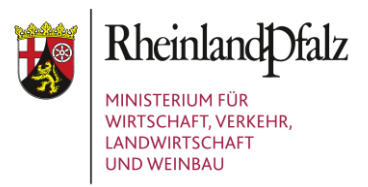

# **LEA: Bearbeitungsphase bis zum 30.09.2024**

Sie können Ihre Antragsdaten wieder bearbeiten und erlaubte Änderungen bis zum 30.09.2024 durchführen und absenden.

Bei Anmeldung in LEA wird ein neuer Datenvortrag stattfinden, damit die aktuellsten Daten in LEA angezeigt werden. Das bedeutet, dass Änderungen die von Ihnen in LEA gemacht werden, **immer direkt** versendet werden sollten, damit diese nicht bei der nächsten Anmeldung in LEA durch einen erneuten Datenvortrag überschrieben werden. Daher sollten Sie LEA **regelmäßig** auf Überlappungen überprüfen.

Folgende Änderungen können während der Bearbeitungsphase in LEA gemacht werden:

## **1. Gemeinsamer Antrag**

- **a) Folgende Formulare werden nur noch im Lese-Modus dargestellt, Änderungen sind nicht mehr möglich**
- Aktiver Landwirt
- AUKM vor 2023
- **AUKM**
- **b) Folgende Formulare sind für die Bearbeitung offen**
- Allgemeine Angaben GA
- **Betriebsprofil**
- **Tierhaltung**
- **Hanferzeuger**
- Hopfenerzeuger
- Ausgleichszulage / Erschwernisausgleich PSM
- Umstrukturierung Weinbau
- Sonstige Angaben
- **c) In folgenden Formularen ist die Bearbeitung möglich, es gibt aber Änderungen im Vergleich zur Antragsphase**
- Basisprämie/UVP, Junglandwirteprämie, Öko-Regelungen
	- *Zurücknehmen des Antrags*: Haken bei entsprechender Maßnahme (z.B. Basisprämie) war im Antrag gesetzt und wird jetzt entfernt.

Bitte beachten: "Wenn Sie die Beantragung zurücknehmen, erhalten Sie keine Förderung"

- Gekoppelte Tierprämien
	- Betriebe, die in der Antragsphase Tierprämie beantragt haben, dürfen nur noch Ersatztiere melden. Betriebe, die in der Antragsphase keine Tierprämie beantragt hatten, dürfen keinen Antrag auf Tierprämie mehr stellen.
	- Mutterkühe: Beim Datenvortrag werden alle im Antrag angegebene Tiere in die obere Tabelle im Formular vorgetragen, in der unteren Tabelle ist eine manuelle Nacherfassung durch den Antragsteller möglich

## **2. FNN**

- *Geometriebearbeitung:* 
	- Eine Nachmeldung von Flächen ist nicht möglich (erstellen neuer Schläge nicht möglich)
	- → Die Bearbeitung der bis 31.5. gemeldeten Flächen (Schlagteilung, Verkleinern etc.) ist möglich
	- Bestehende Schläge dürfen verkleinert, aber nicht vergrößert werden. Dafür gibt es eine neue Kulisse: 'Beantragte Fläche pro Betrieb'
- Für folgende Spalten der *FNN-Schlagtabelle* gelten in der Bearbeitungsphase geänderte Vorgaben:
	- Schlagnummer: neue Nummern dürfen nur bei Schlagteilung vergeben werden. Bestehende Schlagnummern dürfen nicht geändert werden
	- Code KTA/KTA: darf geändert werden, Ausnahme: eine nicht förderfähige KTA darf nicht in eine förderfähige KTA geändert werden (da dies die beantragte Fläche vergrößern würde)
- AUKM, KUP, Anlagejahr, Ansaatjahr, Erntejahr: Diese Spalten sind während der Bearbeitungsphase gesperrt, eine Bearbeitung ist nicht möglich. Bei Unstimmigkeiten kontaktieren Sie bitte Ihre Kreisverwaltung
- → Ökoregel: Entfernen von manuell gesetzten Kenner möglich, Neusetzung von Kenner nicht möglich
- **→** Sonstige Angaben: grundsätzlich bearbeitbar, für die Auswahlmöglichkeiten .Agri-PV-Anlage' und 'Erschwernisausgleich PSM' ist nur löschen möglich
- *Pflegeflächen:* 
	- → Pflegeflächen werden nur im Ansichtsmodus angezeigt, eine Bearbeitung der Tabelle und Geometrien ist nicht möglich
- *ÖR-Flächen*
	- → Wenn Kenner in der Schlagtabelle gelöscht werden, werden auch zugehörige ÖR-Teilschläge gelöscht
	- **→** Erstellen von neuen ÖR-Teilschlägen ist nicht möglich
	- $\rightarrow$  Ein Löschen von ÖR-Teilschlägen ist weiterhin möglich

#### **3. Überlappungen**

Analog zum bisherigen Precheck gibt es in der Bearbeitungsphase in LEA einen neuen Tab im FNN: *Überlappungen*

- Auflistung aller berechneten Überlappungen mit Fremdschlägen (werden bei jeder Anmeldung mit neuem Datenvortrag neu berechnet)
- Nachdem eine Überlappung ausgewählt wurde, wird in der Vorschaukarte die Überlappung angezeigt. Mögliches Vorgehen:
	- Überlappung zurücknehmen: die angezeigte Überlappung wird komplett zurückgenommen. (Funktioniert nur bei Teilüberlappungen, nicht bei Überlappungen von **kompletten** Schlägen) o Überlappungen von **kompletten** Schlägen: Löschen Sie den Schlag in der Schlagerfassung.
	- → Geometrie editieren: Man gelangt in die große Kartenansicht und kann mit den bekannten Editierwerkzeugen die Schlaggeometrie anpassen. Zur Darstellung der Überlappungen in der Karte gibt es eine neue Kulisse Überlappungen'.
	- Möchten Sie eine Überlappung wie dargestellt beibehalten, müssen Sie nicht tätig werden. Eine weitere Abgabe ist nicht notwendig.

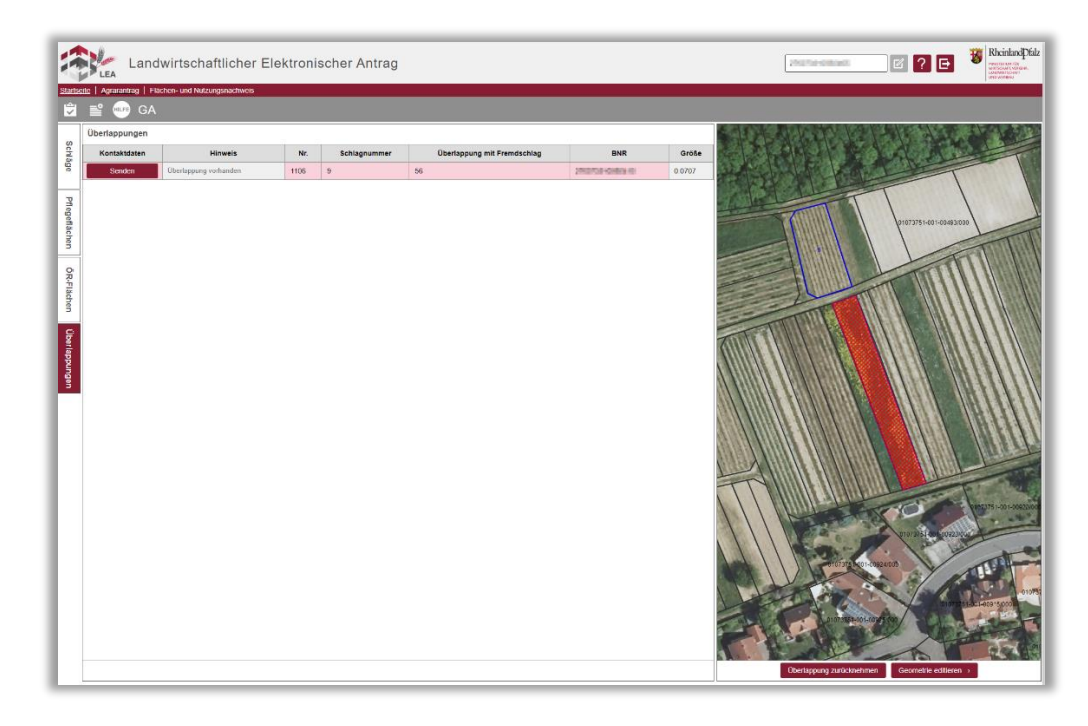

- *Bitte beachten:* 
	- → In der Spalte Hinweis' werden getätigte Bearbeitungen dokumentiert. Hierbei wird zwischen folgenden Möglichkeiten unterschieden:

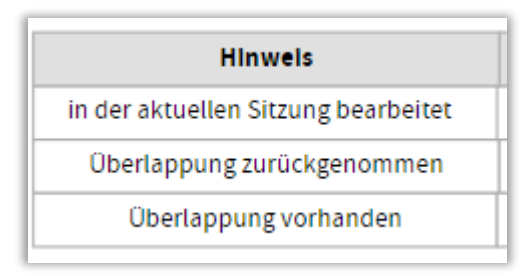

- → Dieser Bearbeitungsstand wird so nur in der aktuellen Sitzung angezeigt. Sollte ein Antragsversand nach Bearbeitung der Überlappungen erfolgt sein, werden bei erneuter Anmeldung nur noch bestehende Überlappungen angezeigt. (Zurückgenommene Überlappungen bestehen nicht mehr und werden daher nicht mehr angezeigt)
- > Damit die Bearbeitung von Überlappungen erfolgreich ist muss eine Antragsabgabe erfolgen

**Neu** in diesem Jahr ist die direkte Kontaktaufnahme zu den überlappenden Betrieben. Hier sind die einzelnen Schritte erklärt.

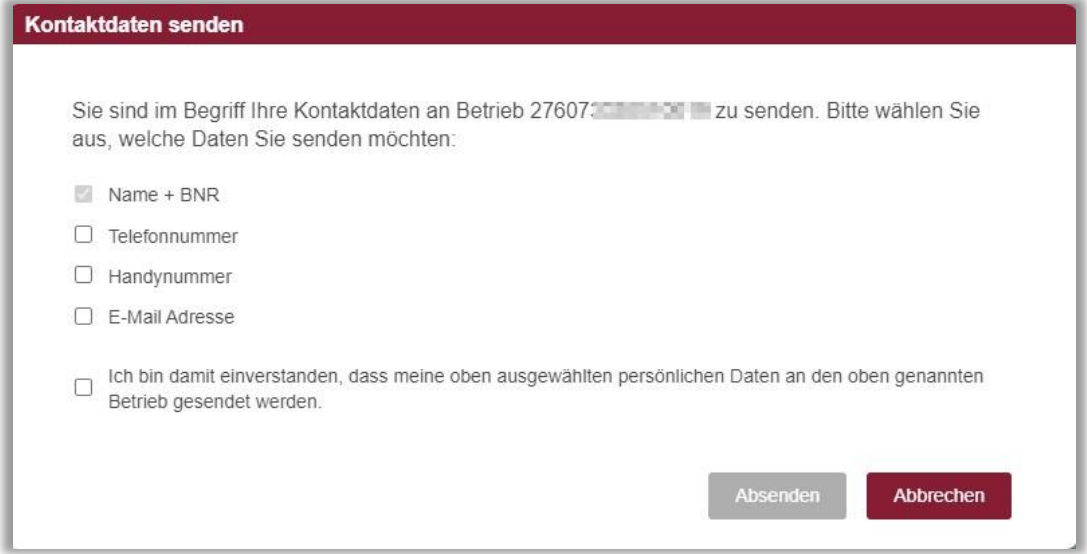

→ Wählen Sie hier aus, welche Daten an den überlappenden Betrieb weitergeleitet werden. So kann der überlappende Betrieb Kontakt zu Ihnen aufnehmen. Nach der Auswahl ist die Funktion "Absenden" noch grau.

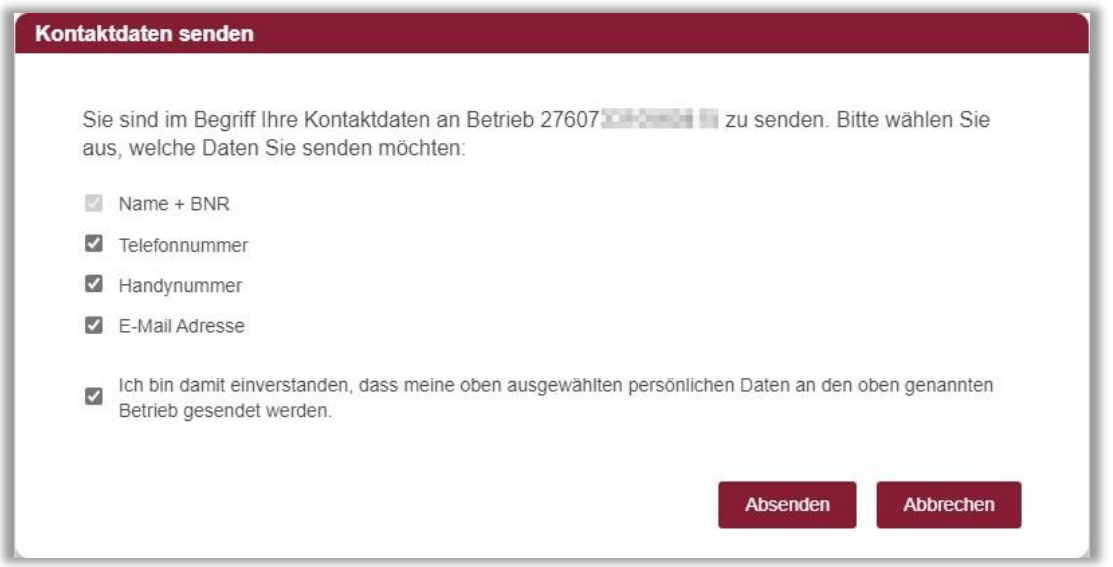

→ Erst nach Bestätigung der Einverständniserklärung wird die Funktion "Absenden" rot hinterlegt und Sie können die Funktion verwenden. Klicken Sie auf "Absenden".

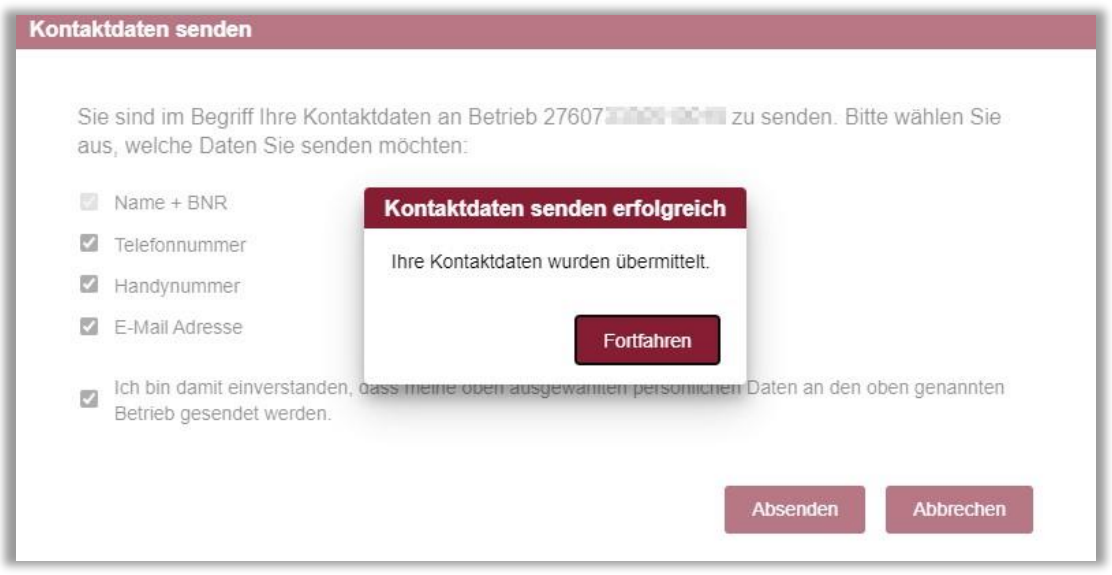

→ Nun erscheint das Dialogfeld, dieses zeigt Ihnen die erfolgreiche Übermittlung Ihrer Daten an den überlappenden Betrieb.

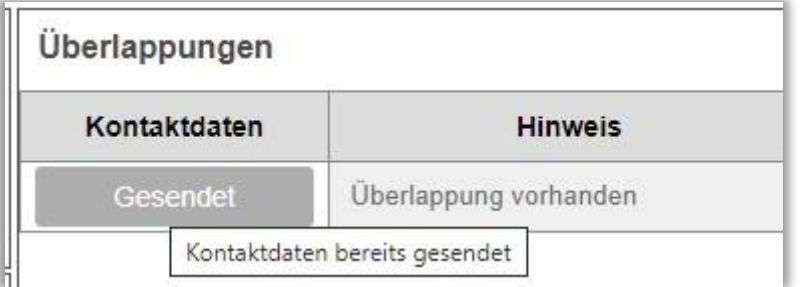

 $\rightarrow$  Im Tab Überlappungen sehen Sie in der Spalte Kontaktdaten, das Ihre Daten bereits gesendet sind.

Nun hat der überlappende Betrieb Ihre Kontaktdaten und kann sich mit Ihnen in Verbindung setzten um die Überlappungen zu klären.

Der kontaktierte Betrieb erhält folgende Email:

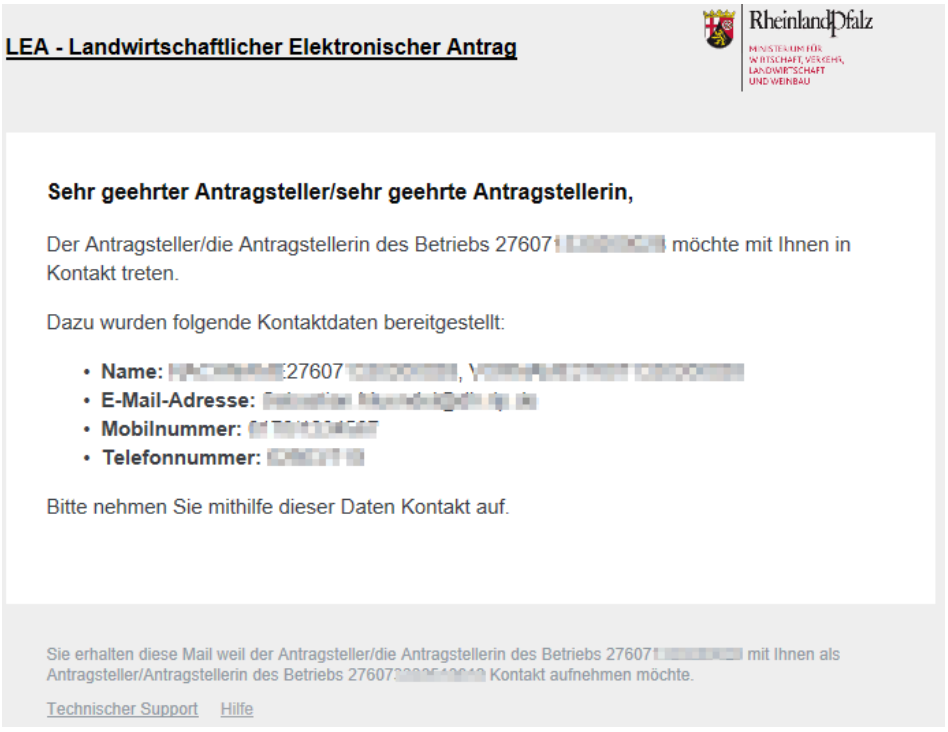

#### **4. Antrag zurückziehen**

 Neben der Möglichkeit die Beantragung einzelner Maßnahmen zurückzuziehen (Haken im GA entfernen und absenden) gibt es nun auch die Möglichkeit einen kompletten Antrag zurückzuziehen.

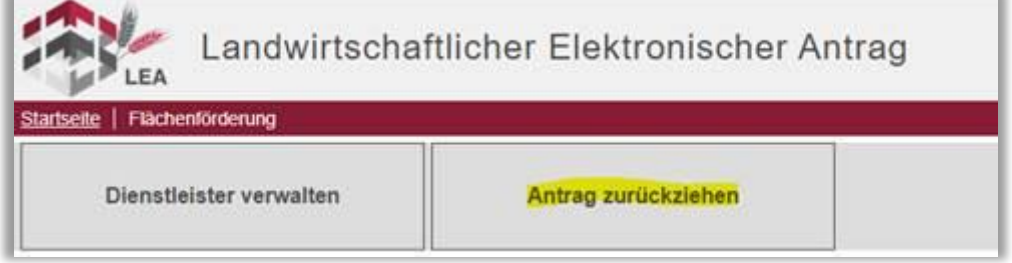

 Nach Betätigung der Schaltfläche erscheint ein Hinweis zu den Folgen dieser Funktion und man hat die Möglichkeit einen SMS-PIN anzufordern. Gibt man diesen im nächsten Fenster ein und sendet ab, ist der Antrag zurückgezogen

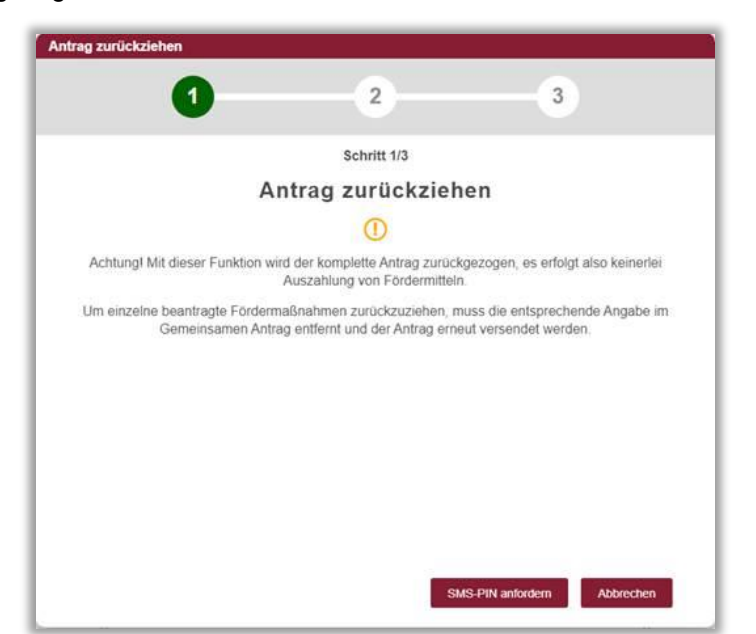

# **5. Vor-Ort-Kontrollen (VOK)**

- Schläge die in einer VOK waren, dürfen nach Beginn der Kontrolle nicht mehr bearbeitet werden (unabhängig vom Ergebnis der Kontrolle). Betroffene Schläge werden in LEA zwar aufgeführt, sind aber ausgegraut, so dass keine Bearbeitung erfolgen kann.
- Beispiel:

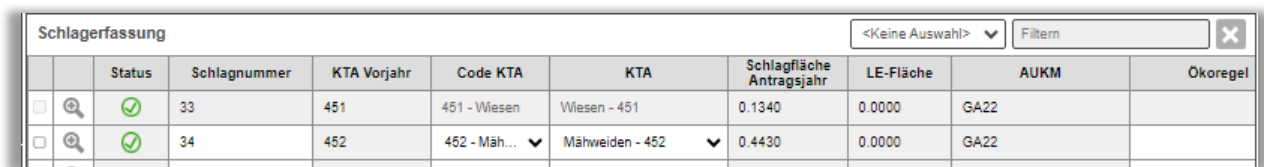

- $\rightarrow$  Schlag 33: war in einer VOK und ist daher ausgegraut, eine Bearbeitung ist nicht möglich
- Schlag 34: war nicht in der VOK, eine Bearbeitung ist möglich

## **6. Bearbeitung durch Ihre zuständige Kreisverwaltung**

- Unter Umständen wurden von Ihrer Kreisverwaltung an einem Ihrer Schläge bereits Änderungen vorgenommen. Damit von Ihnen in LEA getätigte Änderung übernommen werden können, muss nach Antragsversand Kontakt mit der zuständigen Kreisverwaltung aufgenommen werden, damit diese die Änderungen übernehmen kann. Sollte dieser Fall eintreten, wird mit folgender Meldung darauf hingewiesen:

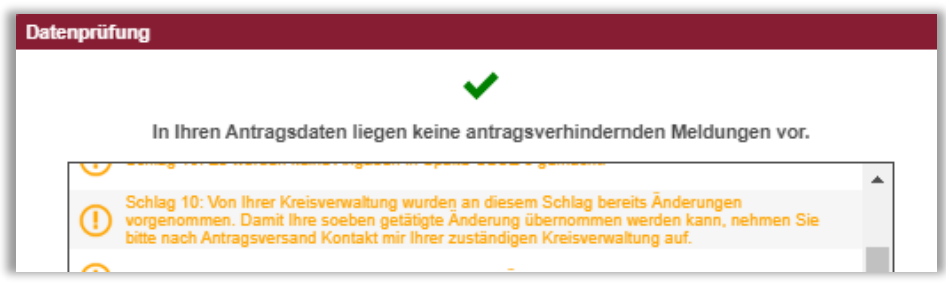

Bei **fachlichen Rückfragen** wenden Sie sich bitte an Ihre **zuständige Kreisverwaltung**, bei technischen Problemen steht Ihnen der technische Support unter<https://www.eantrag.rlp.de/LEA/-/Kontaktformular> zur Verfügung.